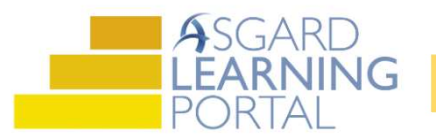

## Ver Inspecciones Recientemente Completadas

## Paso 1: Haga clic en la pestaña Inspecciones

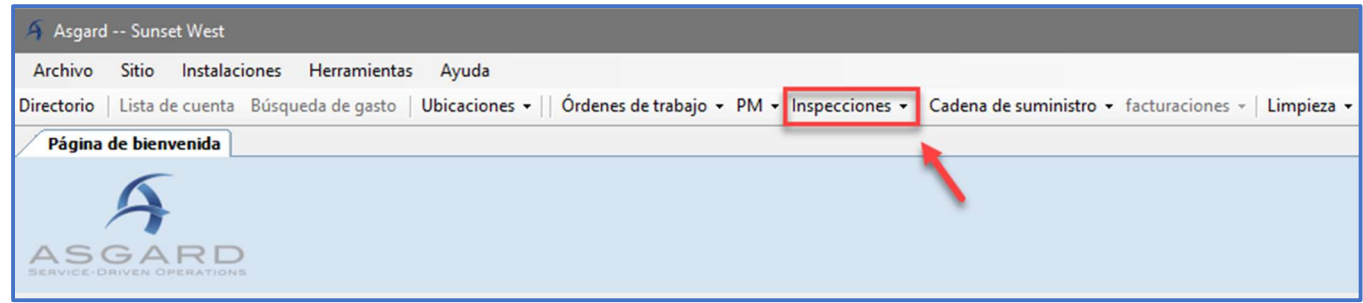

## Paso 2: Haga clic en Recién Completado

107249<br>107248

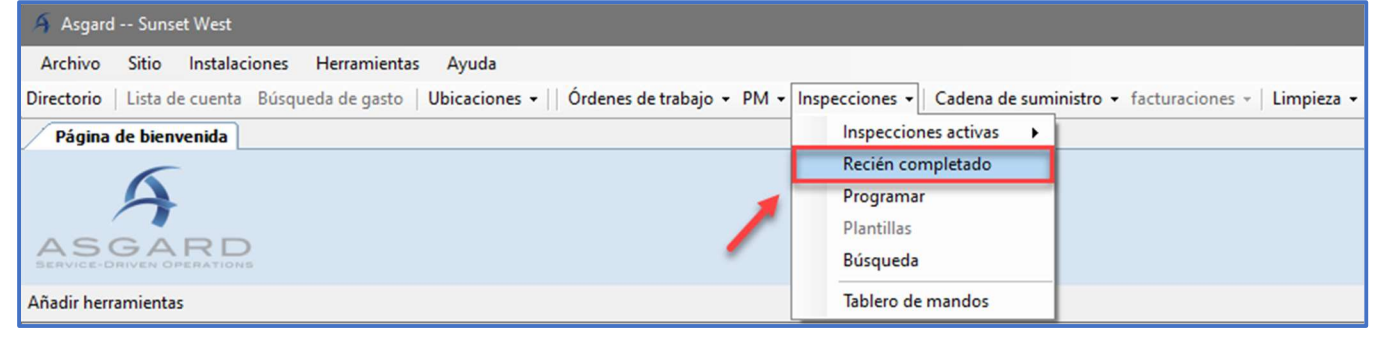

## Paso 3: Use el menú desplegable para seleccionar el período de tiempo

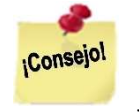

Haga clic y arrastre la columna Puntuación para colocarla junta a la columna Asignado A

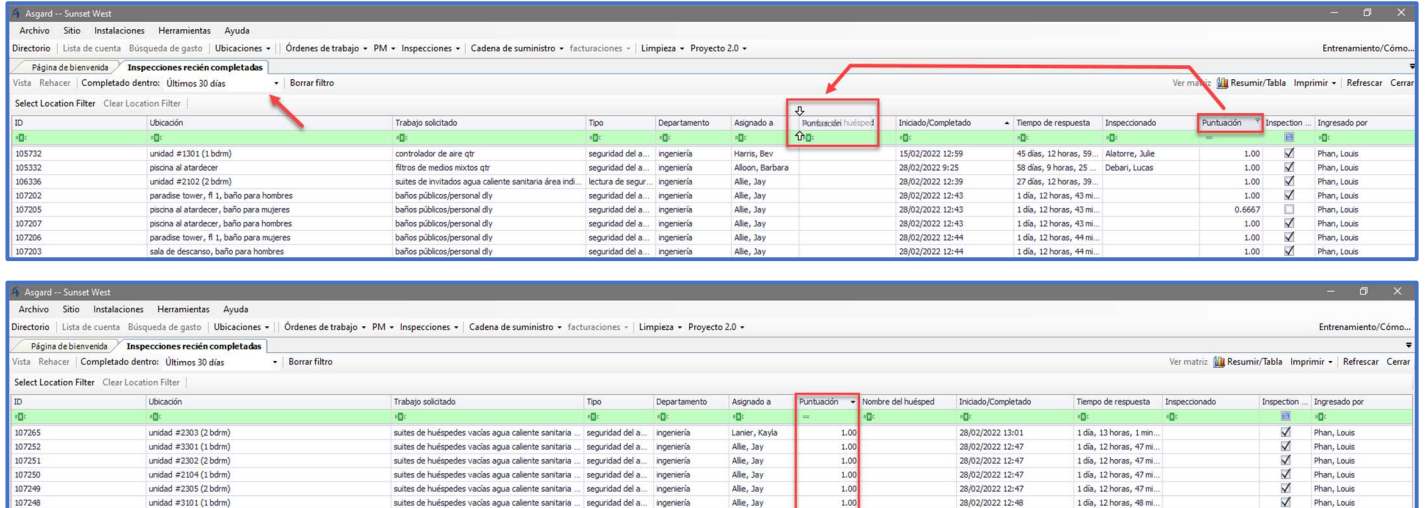

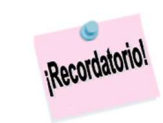

La puntuación se mostrará como un decimal, no como un porcentaje (es decir, 1.00 = 100%)

.<br>1 día, 12 horas, 47 mi.<br>1 día, 12 horas, 48 mi.